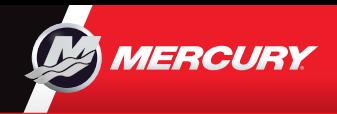

# VesselView**703**

### Beknopte handleiding

Software-updates en documentatie Hier downloaden

Download voor referentiedoeleinden een exemplaar van de gebruikershandleiding op: **www.mercurymarine.com/vesselview**

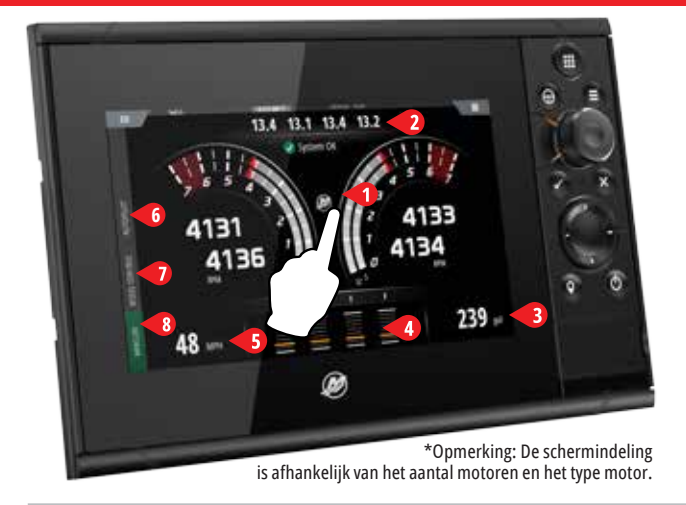

## **Pagina Motor**

Aanraakzones 1-5 bieden toegang tot schermvullende informatie over het vaartuig

- **1 Motor** geeft aanpasbare lijst van motorwaarden weer
- **2 Accu** geeft accuwaarden en grafieken weer
- **3 Brandstof** geeft afzonderlijke brandstoftankwaarden en grafieken weer
- **4 Trim -** geeft trimschalen en numerieke waarden weer
- **5 Snelheid -** geeft een grote snelheidsmeter met aanvullende motorinfo weer

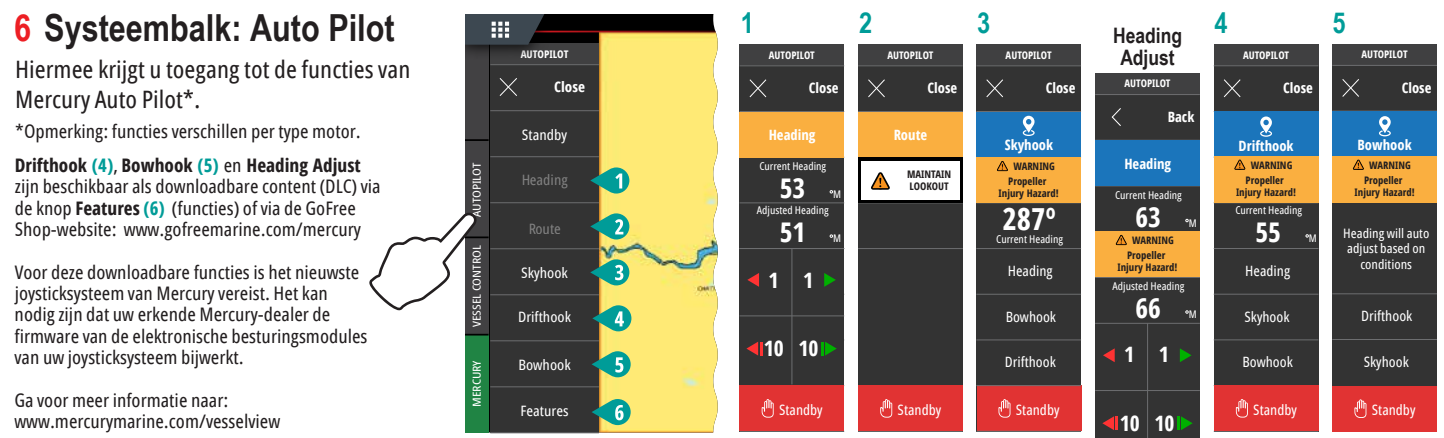

\*Opmerking: Functies worden grijs weergegeven als de juiste gebruiksomstandigheden niet zijn bereikt.

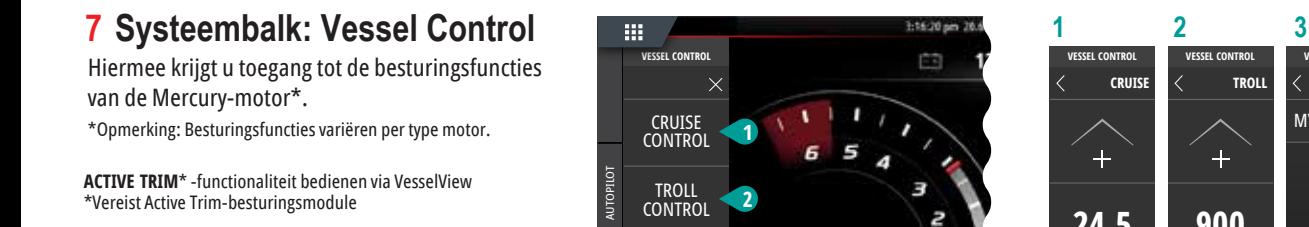

Ga voor meer informatie naar: www.mercurymarine.com

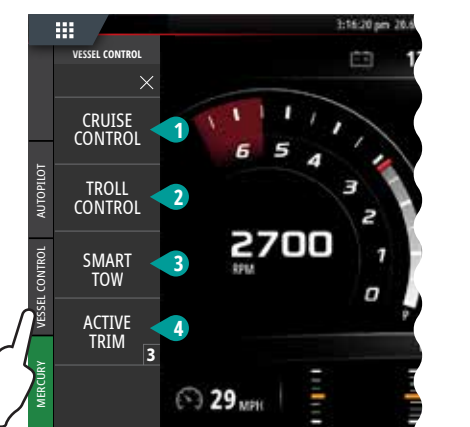

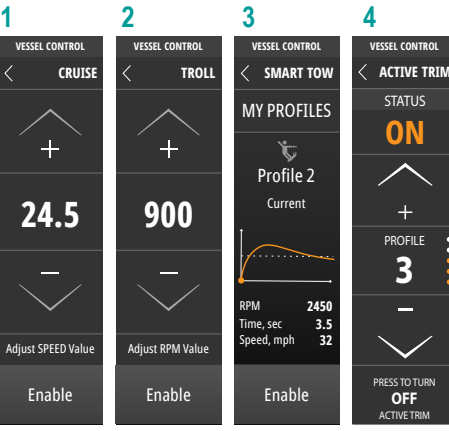

#### **8 Systeembalk: Mercury**

Hiermee kunt u de motorgegevens in één oogopslag zien zonder de pagina Motor te openen.

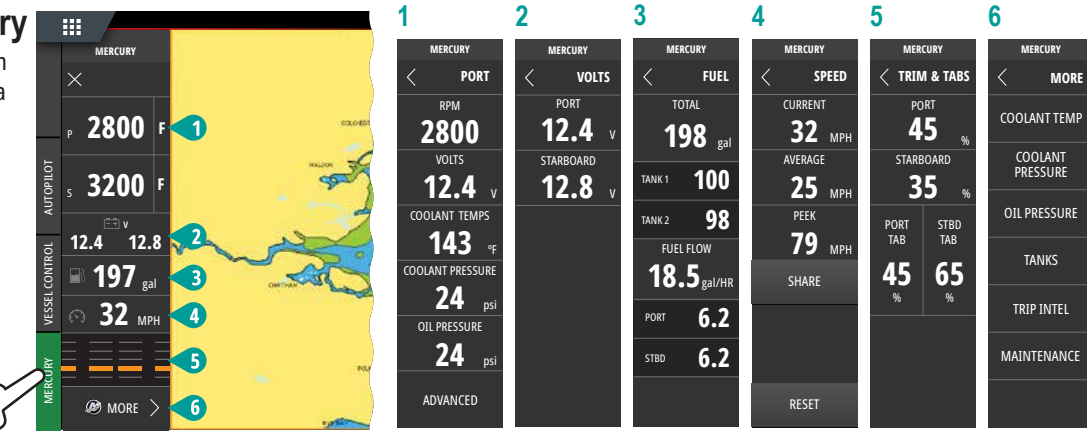

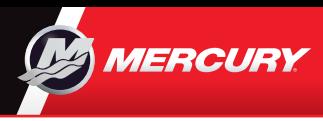

# **VesselView 703** Beknopte

# handleiding

Software-updates en documentatie Hier downloaden

Download voor referentiedoeleinden een exemplaar van de gebruikershandleiding op: **www.mercurymarine.com/vesselview**

#### **Bedieningselementen display**

#### **2 3 4 5 6 7 1 8** ⊚ **9 10 11**

- **1 Aanraakscherm**
- **2 Toets Pagina's/startscherm -** indrukken om het startscherm voor paginaselectie en setupopties te openen.
- **3 Stuurtoets** door de gebruiker configureerbare toets; zie gebruikershandleiding.
	- Standaard zonder automatische piloot in systeem: Kort indrukken om te wisselen tussen deelvensters op een gesplitst scherm. Lang indrukken om het actieve deelvenster op een gesplitst scherm te maximaliseren.
	- Standaard met automatische piloot in systeem: Kort indrukken om automatische piloot te openen en op stand-by te zetten. Lang indrukken om te wisselen tussen deelvensters op een gesplitst scherm.
- **4 Menutoets** indrukken om het menu van het actieve deelvenster weer te geven.
- **5 Draaiknop** draaien om te zoomen of door het menu te bladeren, indrukken om een optie te selecteren.
- **6 Entertoets** indrukken om een optie te selecteren of instellingen op te slaan.
- **7 Toets Afsluiten** indrukken om een dialoogvenster af te sluiten, terug te keren naar het vorige menuniveau en de cursor uit het deelvenster te halen.
- **8 Pijltoetsen** indrukken om de cursor te activeren of te verplaatsen.
	- Menugebruik: indrukken om door menu's te navigeren en waarden aan te passen.
- **9 Toets Markeren -** indrukken om een routepunt te plaatsen op de positie van het vaartuig, of, als de cursor actief is, op de cursorpositie
- **10 Aan-uitknop -** ingedrukt houden om het apparaat in of uit te schakelen. Eenmaal indrukken om het dialoogvenster System Controls (systeemfuncties) weer te geven; bij meermaals indrukken worden de drie standaard dimniveaus doorlopen.
- **11 Klepje voor kaartlezer**

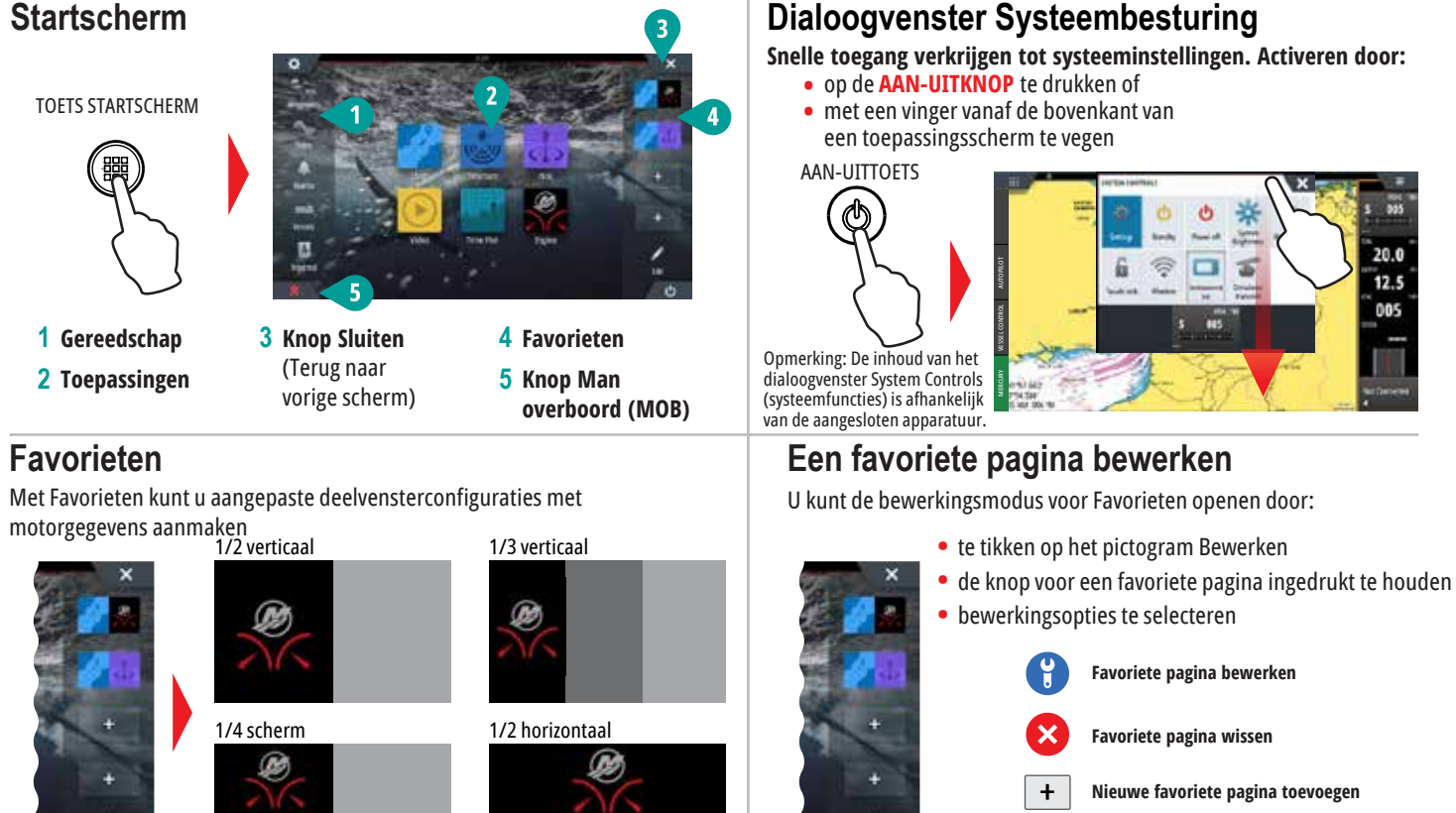

**Nieuwe favoriete pagina toevoegen**

• de aanwijzingen op het scherm te volgen om aangepaste schermen te maken

## **Formaat deelvensters bij gesplitst scherm aanpassen**

**1** - Open het dialoogvenster System Controls (systeemfuncties) - Tik op Adjust splits (splitsing aanpassen) om het pictogram voor formaat wijzigen weer te geven

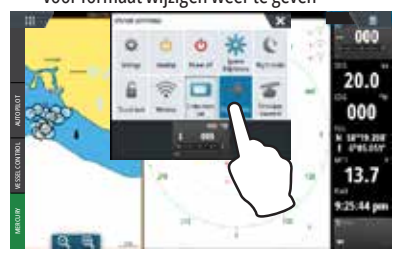

**2** Versleep het pictogram voor formaat wijzigen om het gewenste deelvensterformaat in te stellen

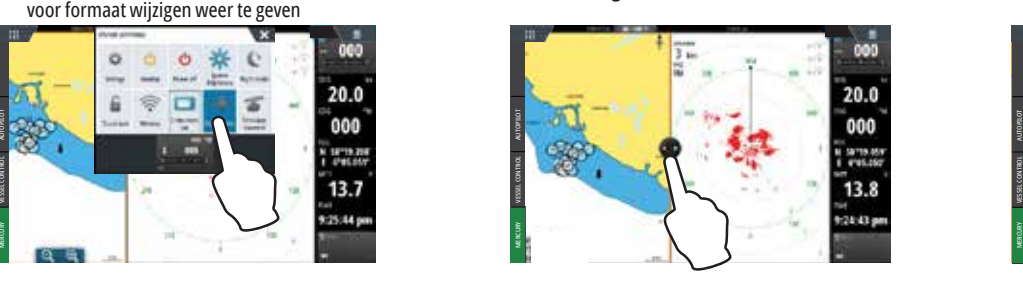

**3** Sla de wijzigingen op door op het scherm te tikken

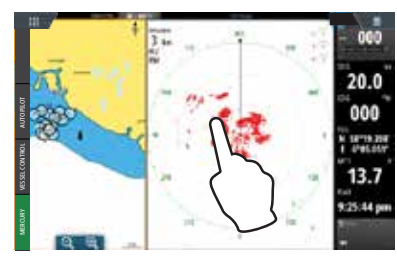